# **Brukerveiledning videoportal bruker**

Dette dokumentet er en veiledning for deg som skal ha brukertilgang i videoportalen. Den beskriver hvordan du oppretter bruker i videoportalen og hva du som bruker har tilgang til.

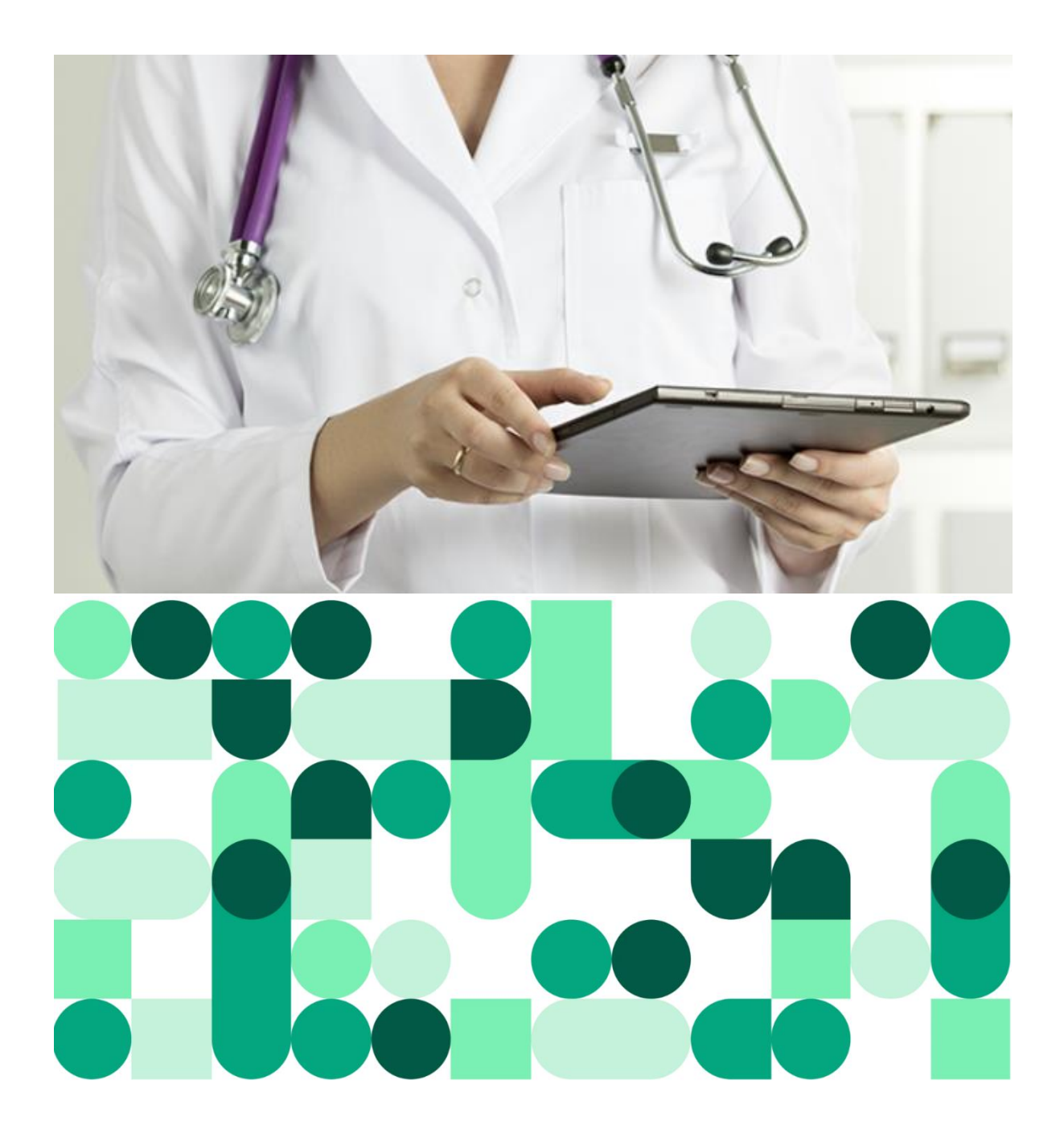

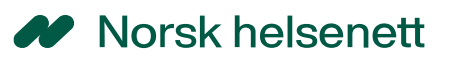

# **INNHOLDSFORTEGNELSE**

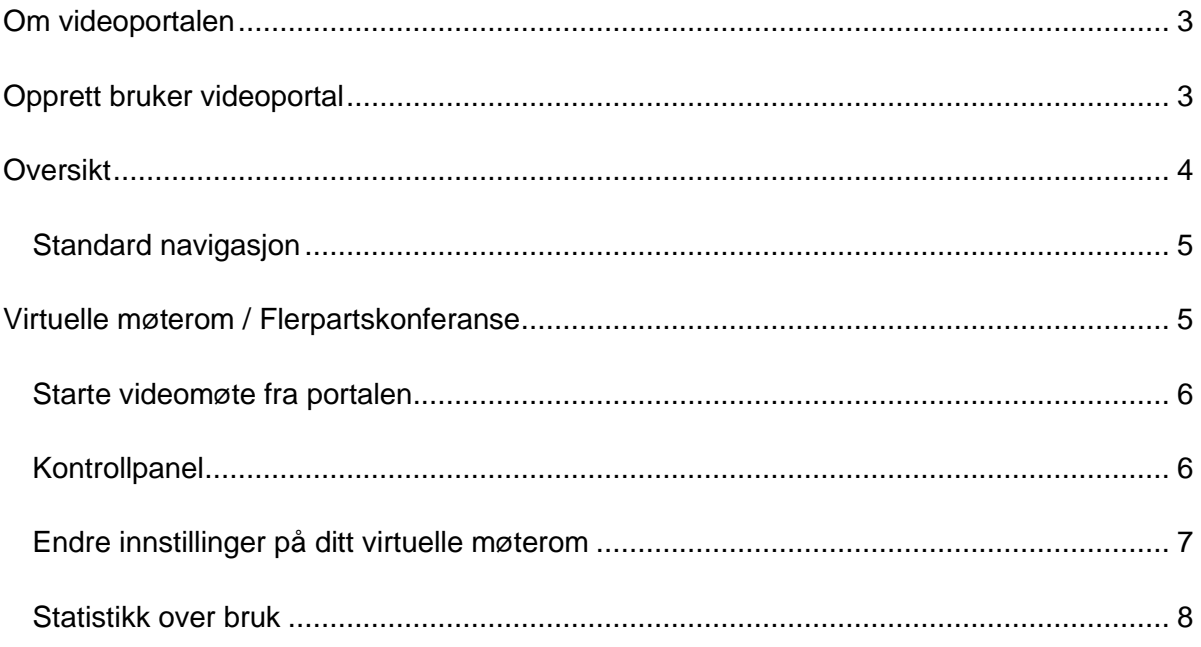

Morsk helsenett

# <span id="page-2-0"></span>Om videoportalen

Videoportalen er en selvbetjeningsportal for administrering av abonnerte videotjenester. Det er ulike tilgangsnivå i videoportalen, dette er en veileder for "Brukertilgang". Med brukertilgang i videoportalen kan du administrere ditt virtuelle møterom. For å få tilgang til å administrere ditt eget virtuelle møterom, må møterommet være registrert på din epostadresse når møterommet ble bestilt eller opprettet. For å opprette bruker i portalen følg veileder videre.

Dersom du ønsker tilgang til å administrere videotjenester for hele virksomheten din, se informasjon om videoportalen på våre nettsider:<https://www.nhn.no/tjenester/video>

## <span id="page-2-1"></span>Opprett bruker videoportal

**1.** Gå til nettsiden [https://videoportal.nhn.no](https://videoportal.nhn.no/) og trykk på **"Logg inn".**

 $\blacktriangleright$  Norsk helsenett  $\equiv$  Logg inn

Velkommen til videoportalen

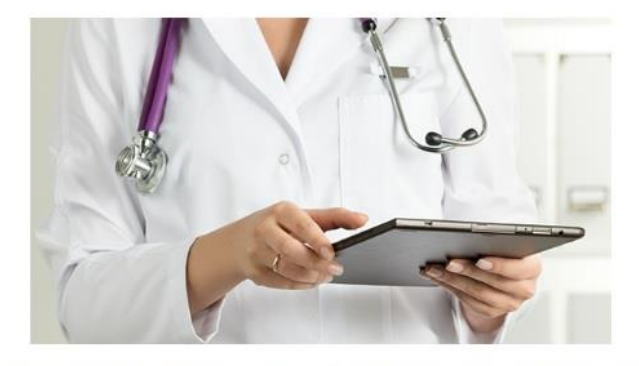

Norsk Helsenettet tilbyr videotjenester som egner seg både til pasientbehandling og til administrativt bruk.

**2.** Velg deretter hvilken elektronisk ID du vil benytte.

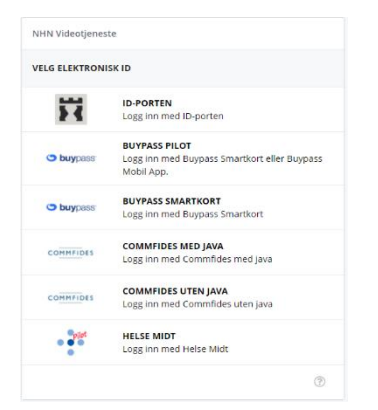

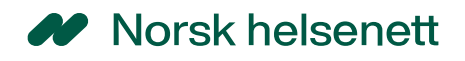

**3.** Registrer din konto.

#### **Fyll ut fornavn og etternavn**.

**Firmanavn:** Her skriver du inn navnet på virksomheten som har medlemskap i NHN. **Mobilnummer:** Her må du fylle ut ditt mobilnummer.

**E-postadresse:** NB! Du må bruke din e-postadresse i virksomheten ("jobb epostadresse").

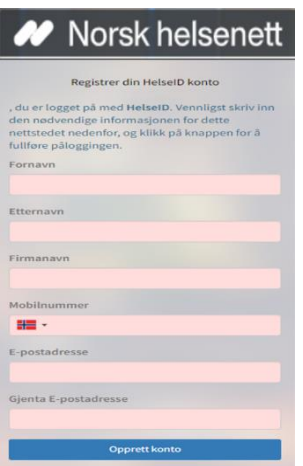

**4.** Etter å ha gjennomført registreringen vil du motta en e-post som du må bekrefte for å kunne ta i bruk tjenesten. Når bruker er godkjent av NHN eller virksomhetens kundeadmin vil du motta en ny e-post og kan da logge inn og ta i bruk videoportalen.

# <span id="page-3-0"></span>**Oversikt**

Når du logger inn i videoportalen for første gang som bruker får du opp dette startbildet:

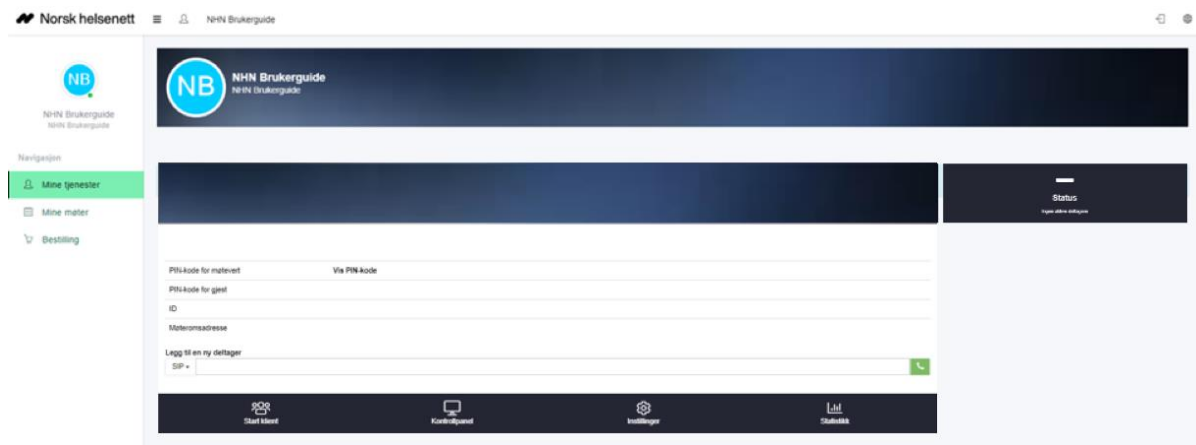

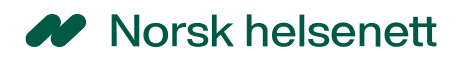

## <span id="page-4-0"></span>Standard navigasjon

Navigering skjer ved bruk av ikonene du ser i bildet. På venstre side finner du menyoversikten som beskrives under.

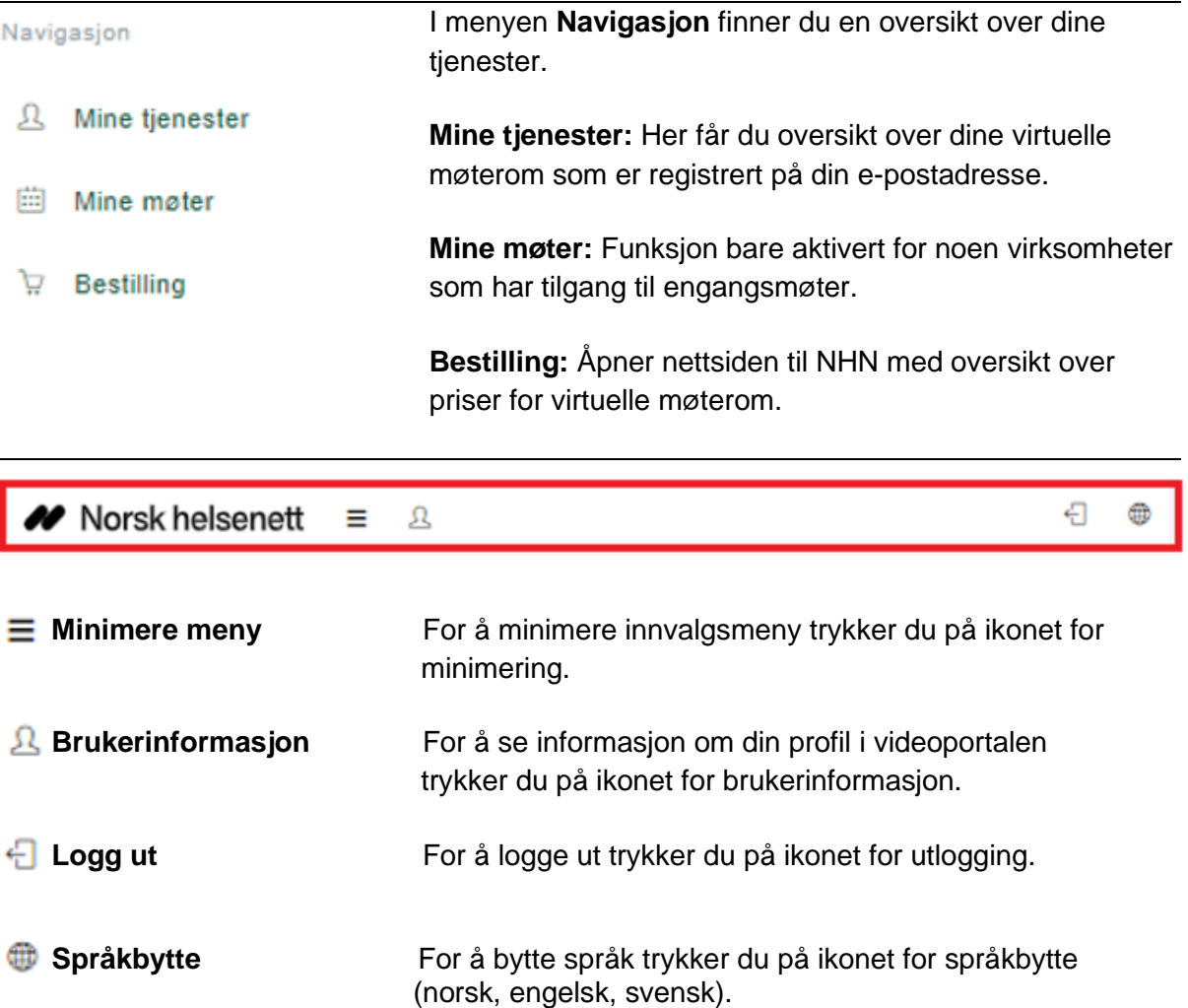

# <span id="page-4-1"></span>Virtuelle møterom / Flerpartskonferanse

Virtuelle møterom brukes til pasientkonsultasjoner, møter og undervisning. For å gjennomføre en videosamtale trenger man et virtuelt møterom som alle deltakerne kobler seg til. Du kan koble deg opp til virtuelle møterom via nettleseren [\(https://join.nhn.no\)](https://join.nhn.no/), fra fysisk videokonferanseutstyr (videoendepunkt), fra videoportalen (Join) eller fra utvalgt programvare.

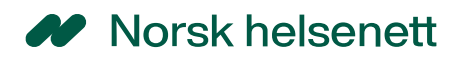

### <span id="page-5-0"></span>Starte videomøte fra portalen

Dersom du ønsker å koble til videomøte via Join [\(https://join.nhn.no\)](https://join.nhn.no/) fra videoportalen, kan du trykke deg inn på **Mine tjenester** og **Start klient** under ønsket møterom.

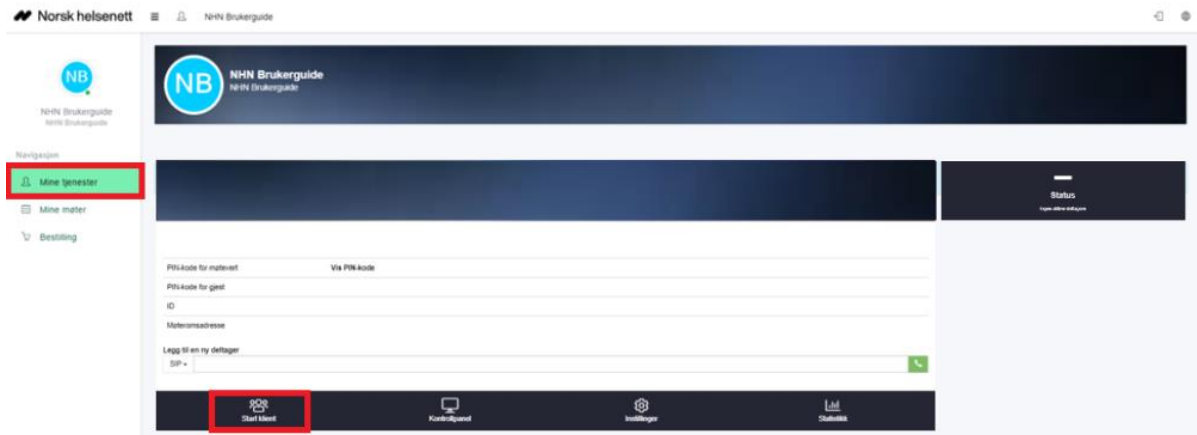

Velg deretter **Join (nettleser)**.

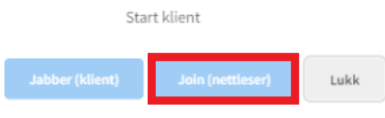

#### <span id="page-5-1"></span>Kontrollpanel

Dersom du ønsker å starte opp kontrollpanelet trykker du på **Mine tjenester** og **Kontrollpanel**. Kontrollpanelet kan du lese mer om i brukerveiledning for Join.nhn.no: <https://www.nhn.no/tjenester/video/brukerveiledninger/Brukerveiledning%20join.nhn.no..pdf>

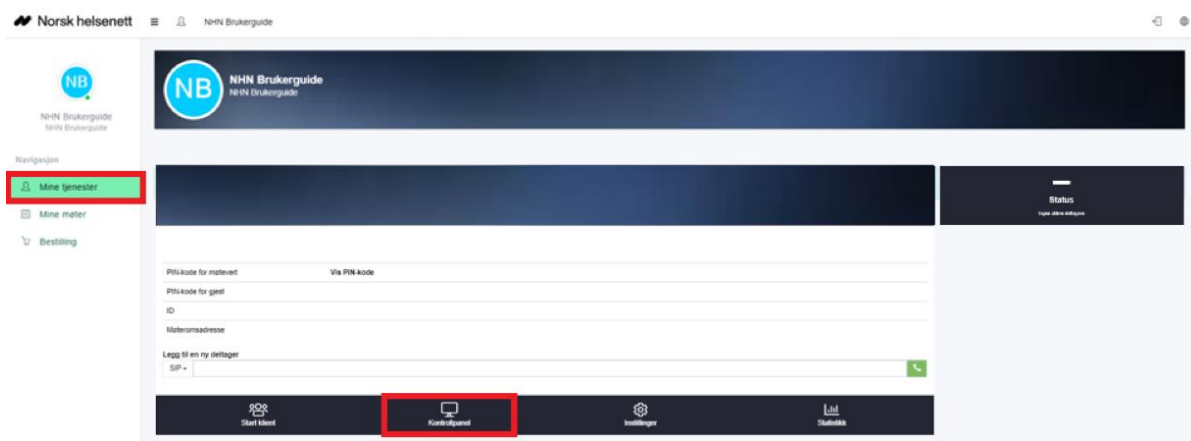

### <span id="page-6-0"></span>Endre innstillinger på ditt virtuelle møterom

Dersom du ønsker å endre på noen innstillinger på ditt virtuelle møterom trykker du på **Mine tjenester** og **Innstillinger**. Du har da mulighet å endre for eksempel PIN-kode, aktivere autolås eller chatfunksjon på møterommet.

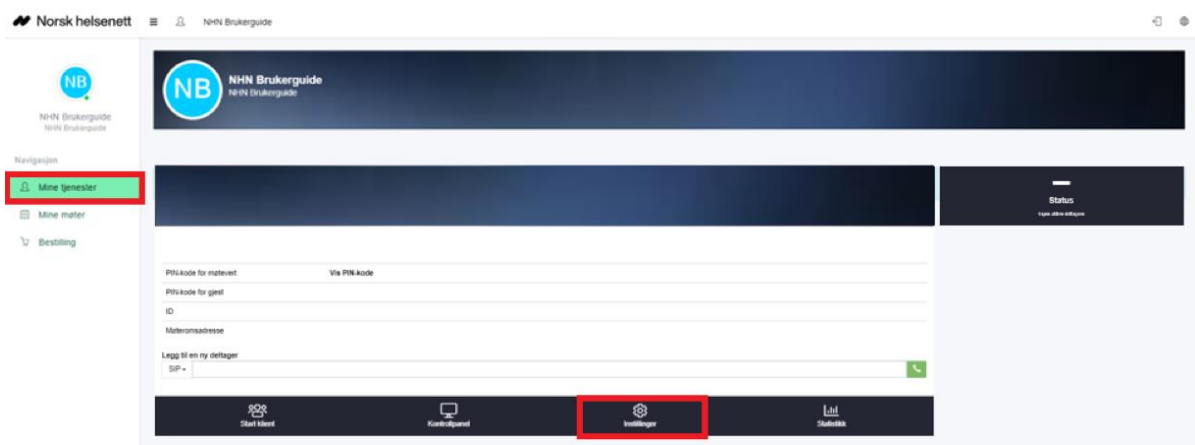

#### *Forklaring på felter for å endre virtuelle møterom*

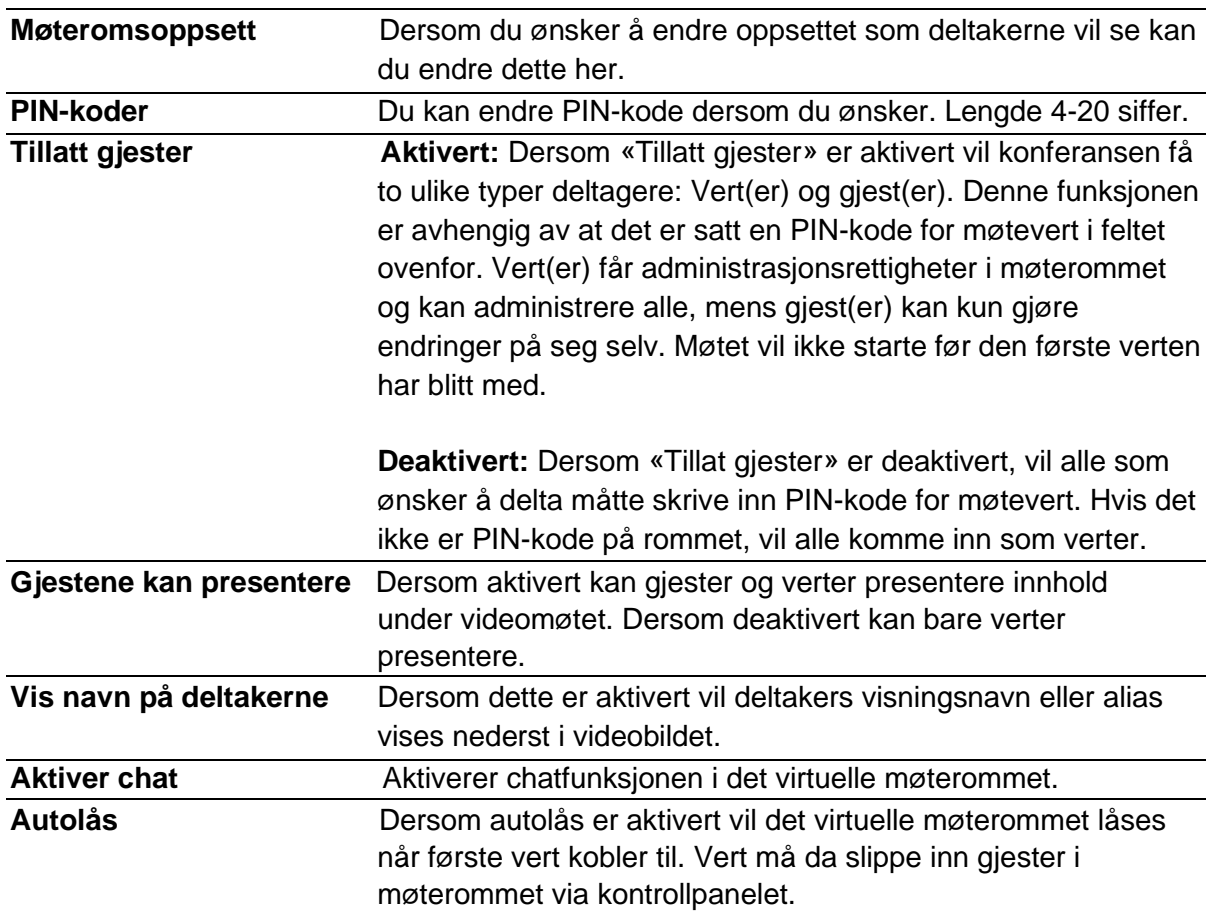

**Navn, Beskrivelse** og **E-postadresse til møtevert** kan endres**.** 

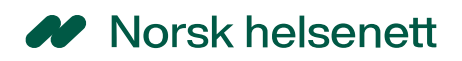

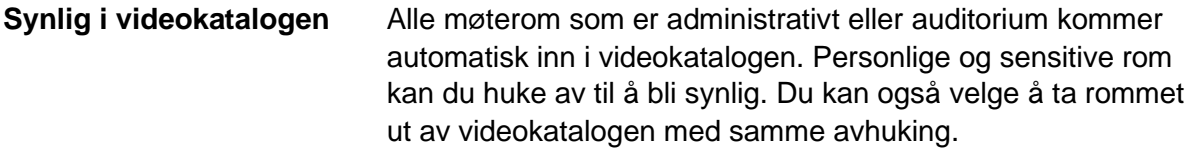

#### <span id="page-7-0"></span>Statistikk over bruk

For å få statistikk over bruk av ditt virtuelle møterom trykker du på **Mine tjenester** og **Statistikk**.

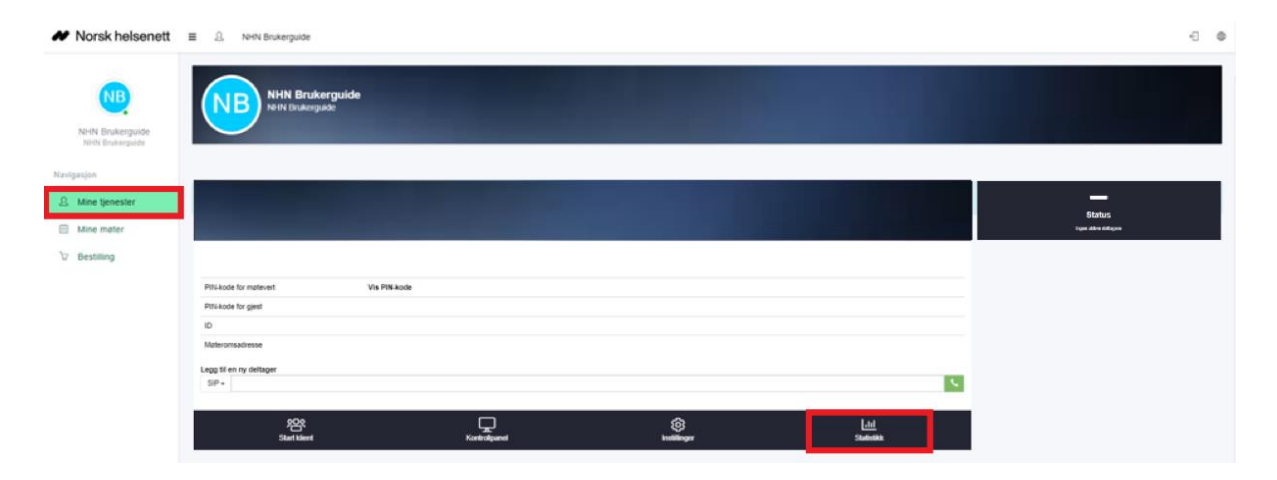

Velg tidspunkt du ønsker statistikk fra.

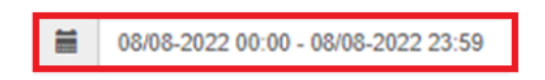